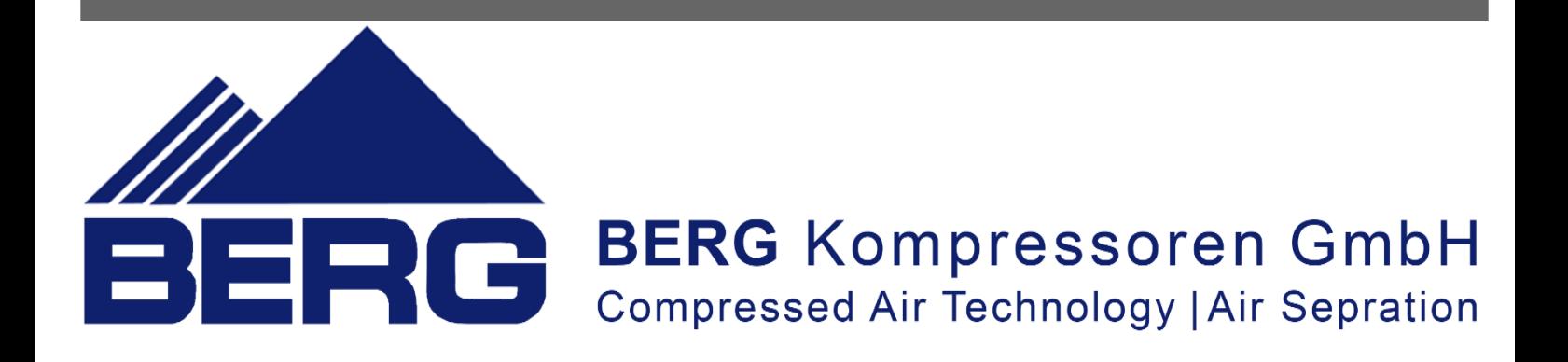

**User Manual** 

# **Operation of the compressor controller peration**

# **KOMPBERG BKB 22**

## **with a touch control panel**

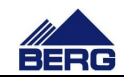

## **TABLE OF CONTENTS**

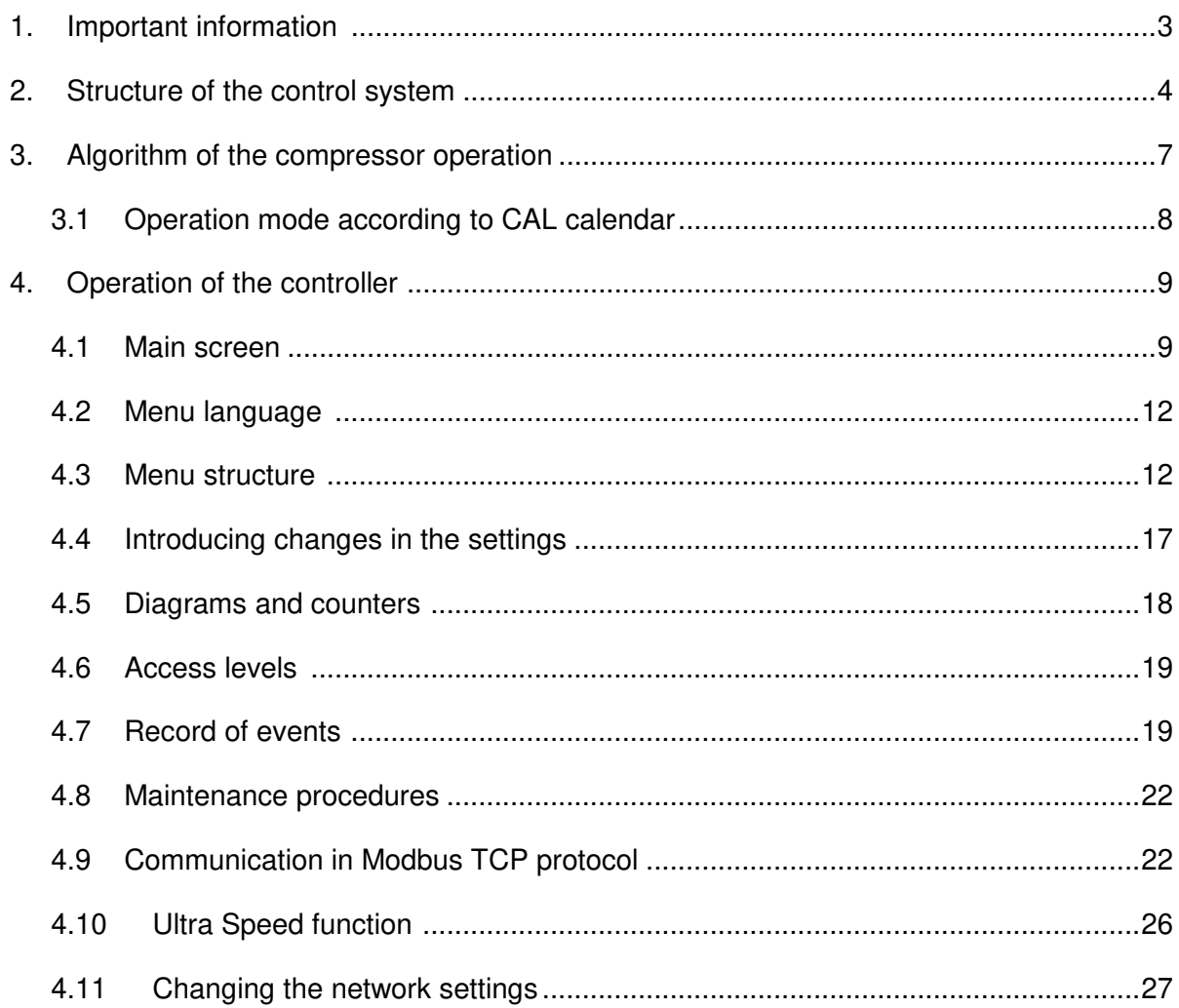

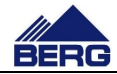

## **1. Important information**

Please read this manual carefully and watch the equipment before its start-up.

#### **Safety warnings**

**POWER SUPPLY: 400V/50Hz**– danger of electrocution

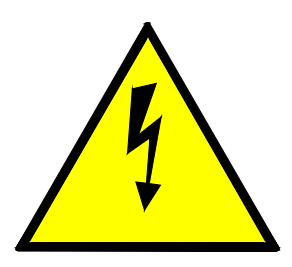

Electrical equipment may only be operated by fully qualified personnel. This document is not intended for use by unqualified people.

The persons responsible for installation and operation of the equipment should ensure that they have met all the regulations, laws and rules and safety requirements required during installation and operation of electrical equipment.

Before installation, dismounting, connection or maintenance, always disconnect the equipment from power supply.

Use only the appropriate voltage to supply the equipment.

BERG Kompressoren GmbH. shall not be responsible for any consequences arising or resulting from the incorrect use of the equipment, changes in the control program of the controller operation and network attacks after connection to the LAN network.

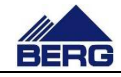

## **2. Structure of the control system system**

The compressor controller consists of the PLC unit, analog extension modules and HMI touch control panel. It provides supervision of the compressor operation and introduction of touch control panel. It provides supervision of the compressor operation and introduction of<br>changes in the parameter settings. The panel is equipped with the touch screen and four conventional keys, which is presented in Fig. 1.

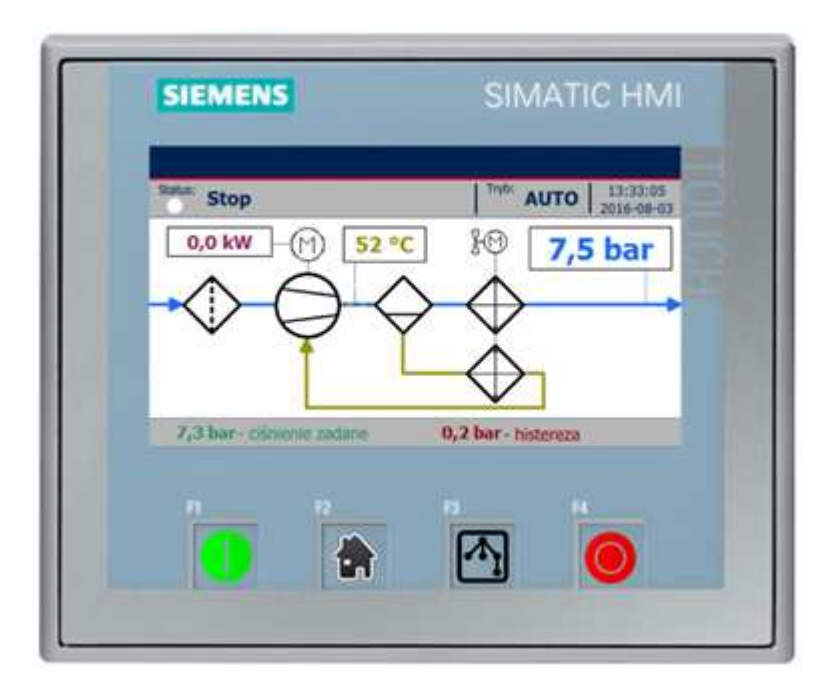

Fig. 1Arrangement of the screen elements. .

Description of the functions of the conventional keys on the control panel are presented in Table 1.

Table 1 Functions of the conventional keys.

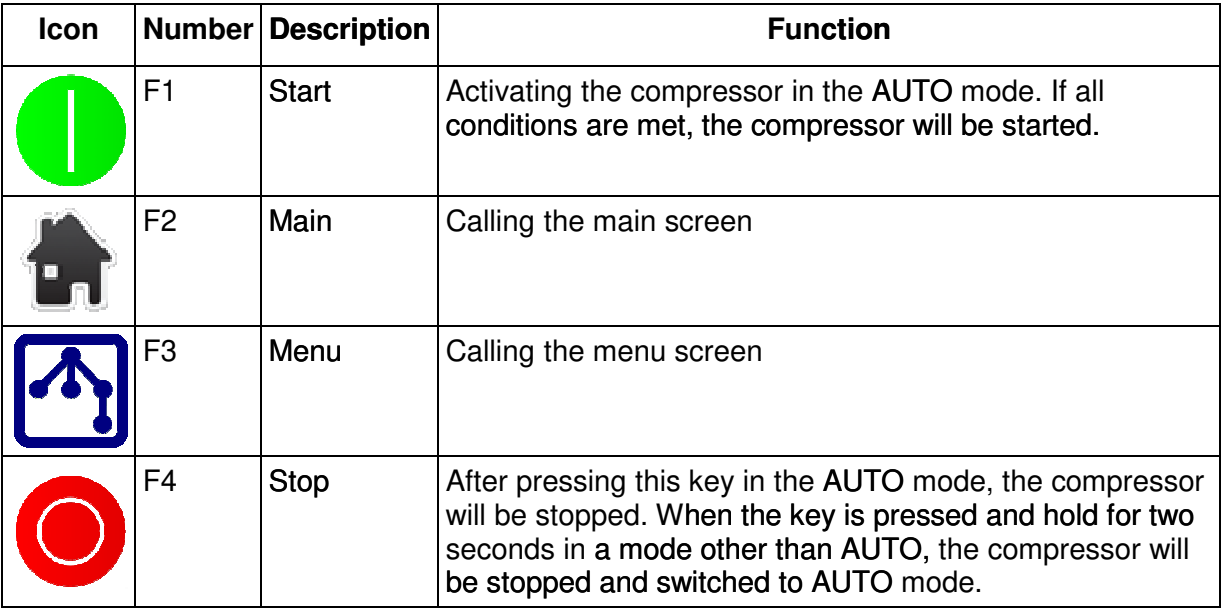

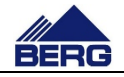

The control system monitors the status of the compressor parameters by using sensors, transducers and protective devices that are listed in Table 2 and 3.The presence of the sensors in the system depends on the particular compressor configuration and can't exceeds the amount of three analogue sensors and eight digital sensors.

The control system is equipped with the 6 relay outputs monitored by the PLC controller. Each of them can be set to one of several functions that are presented in Table 3. A part of the outputs is closely related to the compressor configuration and its functions can not be changed. The relay outputs are switched off when the PLC is without power or is in STOP mode.

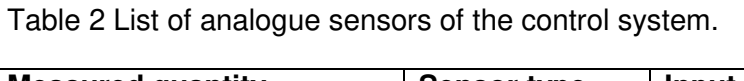

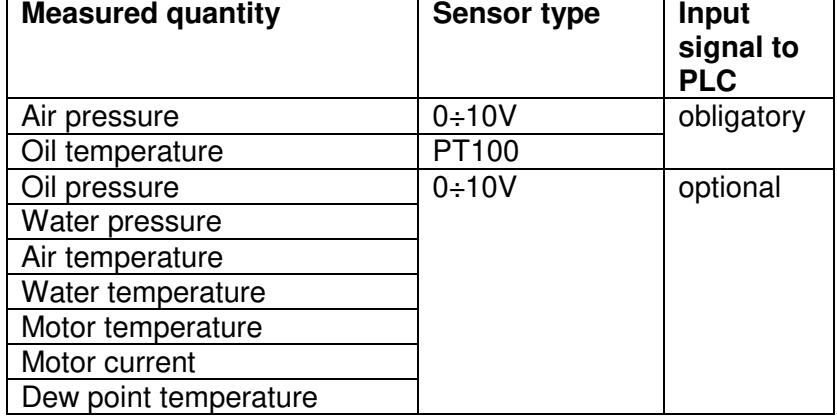

Table 3 List of digital sensors the control system.

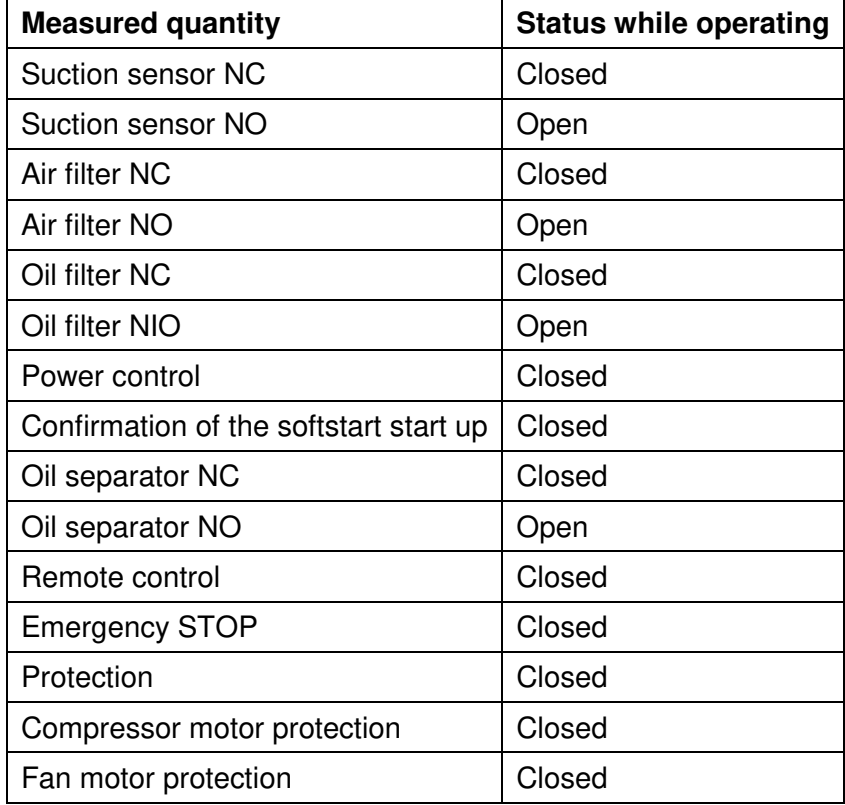

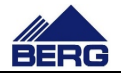

Table 4 Relay's outputs functions.

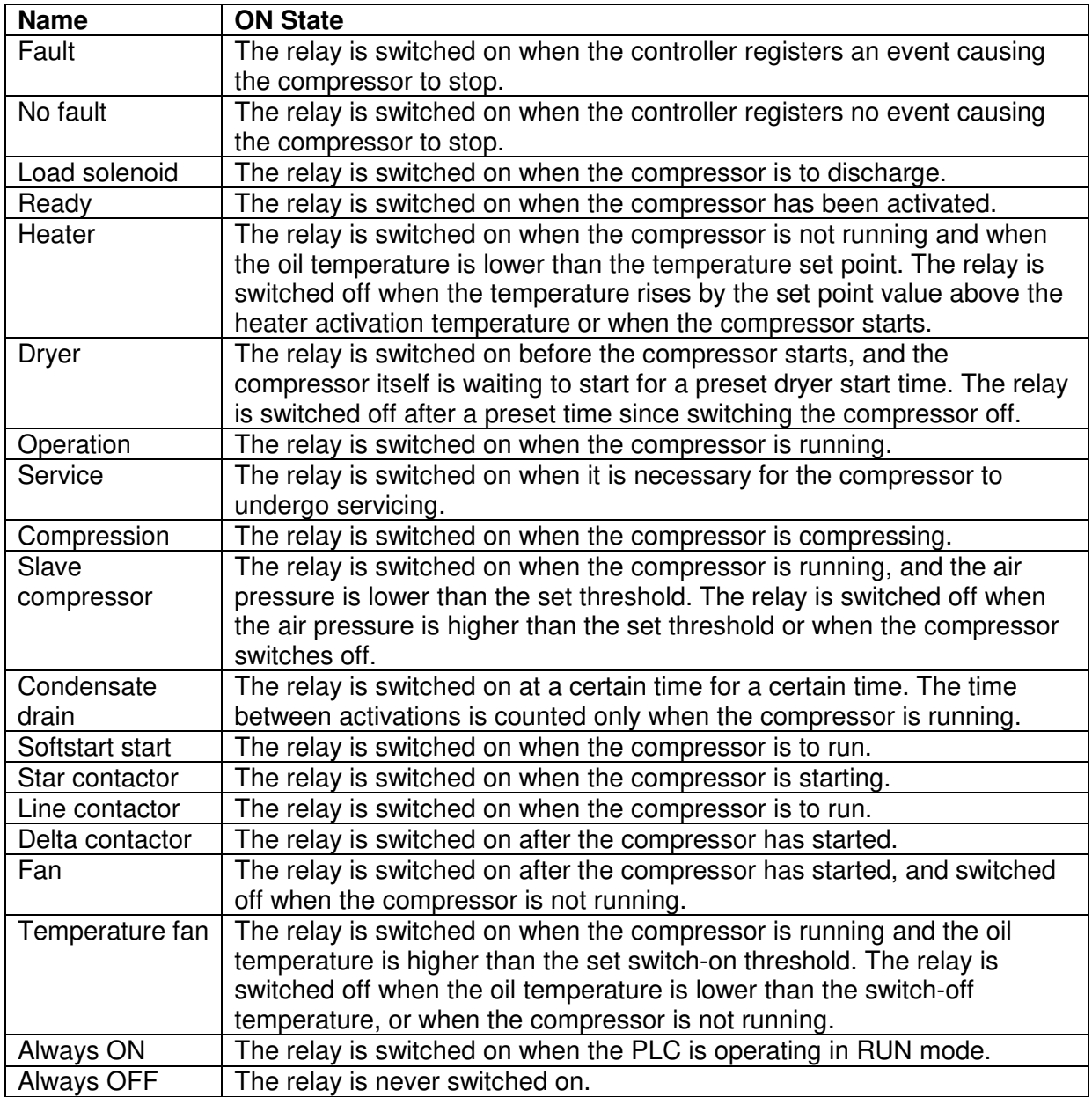

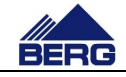

## **3. Algorithm of the compressor operation**

The compressor may be inactive (the compressor is not started when pressure drops below the switching on pressure threshold)or active (the compressor is started when pressure drops below the switching on pressure threshold). Activation of the compressor is carried out in different ways depending on the selected operation mode. Below there are presented the available operation modes including the ways of the compressor activation:

- AUTOmode the compressor activation requires pressing the START key (active only in this mode)on the control panel (pressing the STOP key will deactivate the compressor)
- REM mode  $-$  the signal for the compressor activation is closing the external potential-free contact connected to the compressor terminal block (the contact opening results in the compressor deactivation)
- CAL mode the compressor activation and deactivation occurs according to the setting calendar
- NET mode the compressor activation and deactivation occurs according to the commands sent in the Modbus TCP protocol

The signal that causes the compressor to start and its loading is the signal from B3 transducer. Fig. 2 presents an example diagram of pressure changes in time with indicated states of the compressor operation.

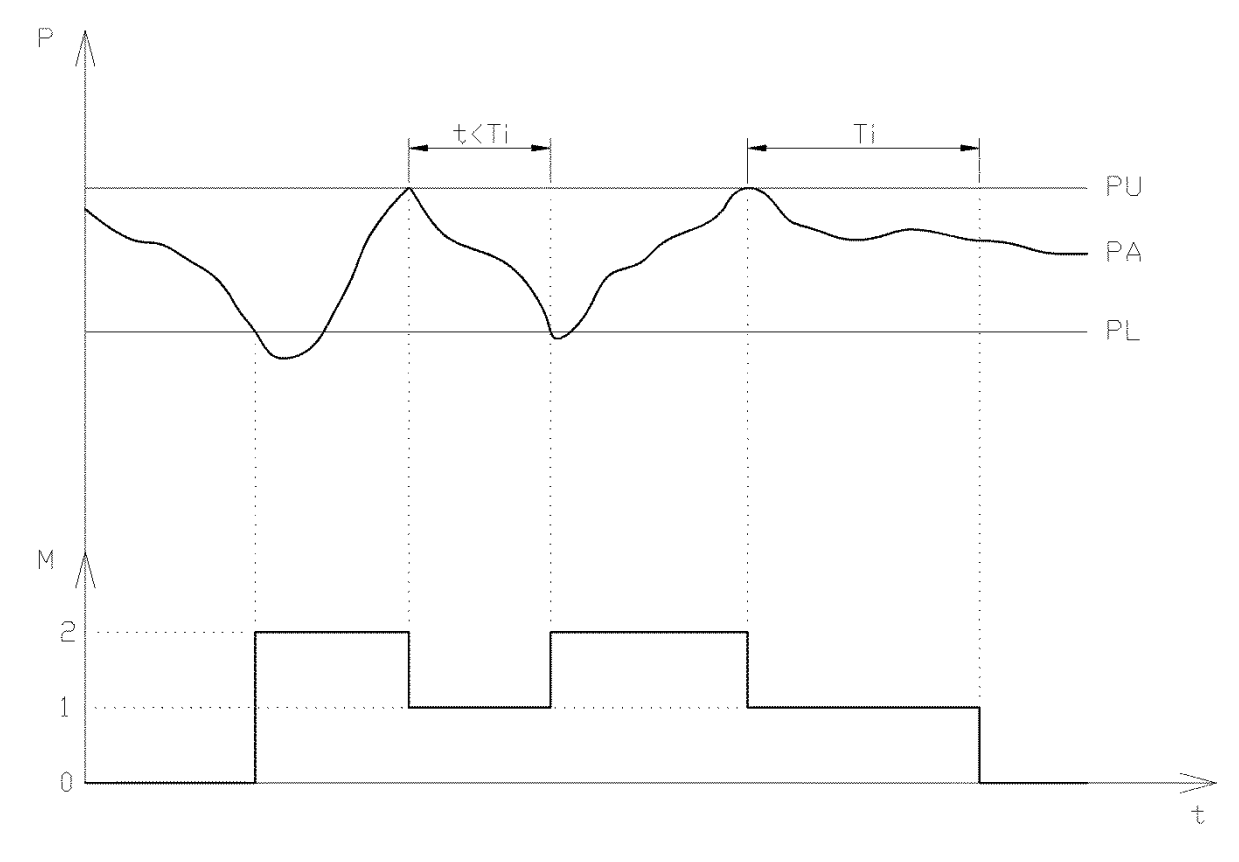

Fig. 2 Algorithm of the compressor operation.

The above diagram assumes that the compressor is active all the time. If the present pressure (PA) drops below the switching on pressure threshold (PL),the compressor will start and change from the stop state (0) to the compression state (2).

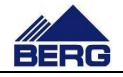

This state will be continued until pressure reaches the switching off pressure (PU). Then the compressor will switch to the idle running operation status(1). It means that the compressor is running but it does not compress. The next compression will occur when pressure drops below the switching on pressure. If that does not occur for the set idle running time (Ti), the compressor will stop and the cycle will be repeated. Tunning operation status(1). It means that the compressor<br>is. The next compression will occur when pressure drops<br>f that does not occur for the set idle running time (Ti), the<br>will be repeated.<br>in an operation mode other

Holding the STOP key pressed (in an operation mode other than AUTO results in the compressor deactivation and switching to the AUTO mode.

When an event resulting in the machine stop occurs, the compressor changes its operation mode to AUTO.It is necessary to confirm the events occurred and activate again the set operation mode. hen an event resulting in the machine stop occurs, the compressor changes its operation<br>ode to AUTO It is necessary to confirm the events occurred and activate again the set<br>leration mode.<br>is possible to switch on the Auto

It is possible to switch on the Autorestart function in the AUTO mode. It means that when the controller is switched on, the compre compressor is activated automatically.

In the case of controlling the operation of the compressor equipped with the variable In the case of controlling the operation of the compressor equipped with the variable<br>frequency drive, a user has the possibility of setting the set pressure and hysteresis. The internal PID controller changes output frequency of the variable frequency drive so that to keep the set pressure. The switching off pressure is understood as the sum of the set pressure and hysteresis, and the switching on pressure is the difference between the set pressure and hysteresis.

### **3.1 Operation mode according to CAL calendar calendar**

In the operation mode according to the calendar, a user has the possibility of configuring the<br>compressor activation in five time intervals, individually for each day of the week.0 presents compressor activation in five time intervals, individually for each day of the week.0 presents an example configuration of the calendar for one day of the week.

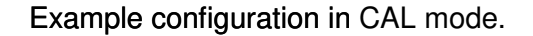

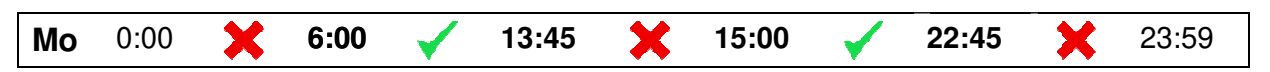

The above example shows that the compressor will be active in hours from 6:00 to 13:45 and from 15:00 to 22:45 on each Monday. Time can be set with accuracy up to the minute in each of the fields in bold format. The controller has the algorithm implemented to prevent entry of false settings. Therefore, the settings entered may be automatically changed to the correct ones. The end of one interval is the beginning of the next one. The compressor activation in a particular time interval involves in clicking the key between the hours when the compressor is to be active. The signal to apply load to the compressor is the present pressure, similarly to the operation in the AUTO mode. the compressor is to be active. The signal to apply load to the compressor is the present<br>pressure, similarly to the operation in the AUTO mode.<br>On the occurrence of any event resulting in the compressor stopping, the comp

switched to the AUTO mode, but the calendar settings are not cancelled.

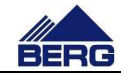

## **4. Operation of the controller**

After switching on the power supply, the PLC controller and HMI control panel are started.The PLC unit switches to the operation mode after approx. 5 seconds. However, the compressor start-up is possible after initialization of the control panel, which 30 seconds. vitches to the operation mode after approx. 5 second<br>possible after initialization of the control panel, whic<br>essor controller involves in moving between different takes approx.

Operation of the compressor controller involves in moving between different screens, where you can, among other things,:

- read present values of the compressor parameters
- watch changes of the compressor parameters on the diagrams
- modify different types of the settings
- view the lists of events
- get the present readings from the running hours counter, energy counter etc.

### **4.1 Main screen screen**

The main screen is displayed as the first one after initialization of the control panel. You can always return to it by pressing the home icon key. The view of the main screen is presented in Fig. 3. A view of elements on this screen is changed dynamically depending on the compressor status.

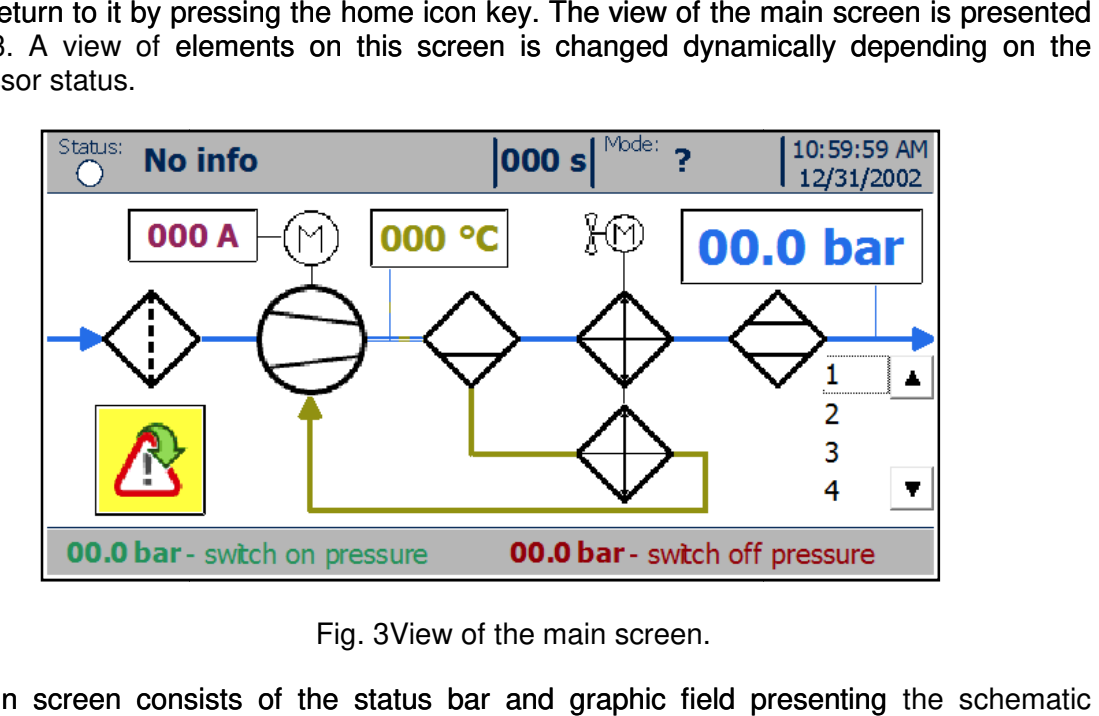

Fig. 3View of the main screen.

The main screen consists of the status bar and graphic field presenting operation of the compressor. The main elements of the status bar are:

- The status LED changing colour depending on the compressor status (description of the LED colours is included in Table 5)
- The status text changing according to the compressor status (possible status texts are presented in Table 6) are presented in Table 6)
- The operation mode defining a source of the signal activating the compressor

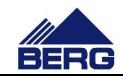

- The system date and time (the clock backed up by the super capacitor; check the controller indications when it is not supplied for several days)
- The present settings of the compressor switching on and off pressure,

The graphic field consists of:

- The equipment symbols, whose meaning is presented in Table 7
- The multicolour lines and arrows connecting the equipment from individual circuits (of air, oil, drive systems)and indicating the flow direction
- The bar graph of output air pressure
- The fields with present values of the compressor parameters

Table 5 State of the status LED.

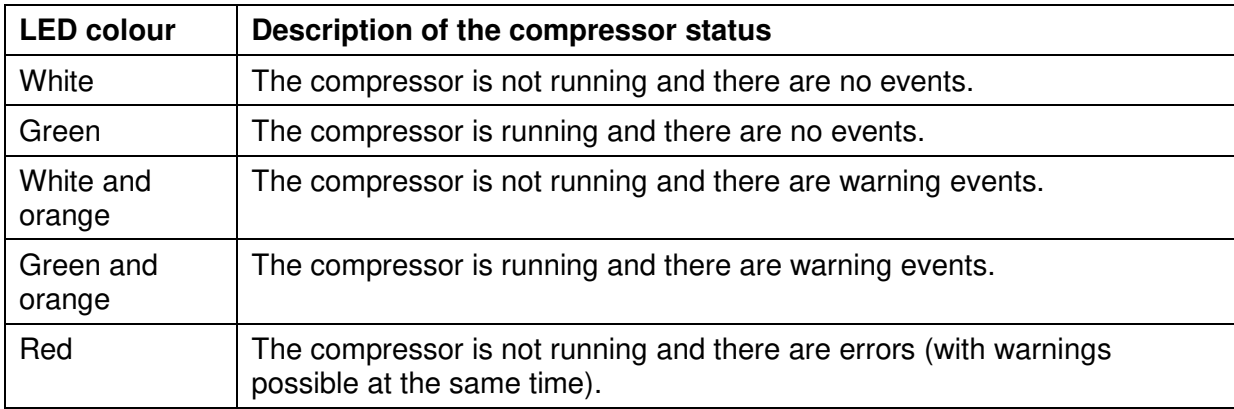

Table 6 Status texts.

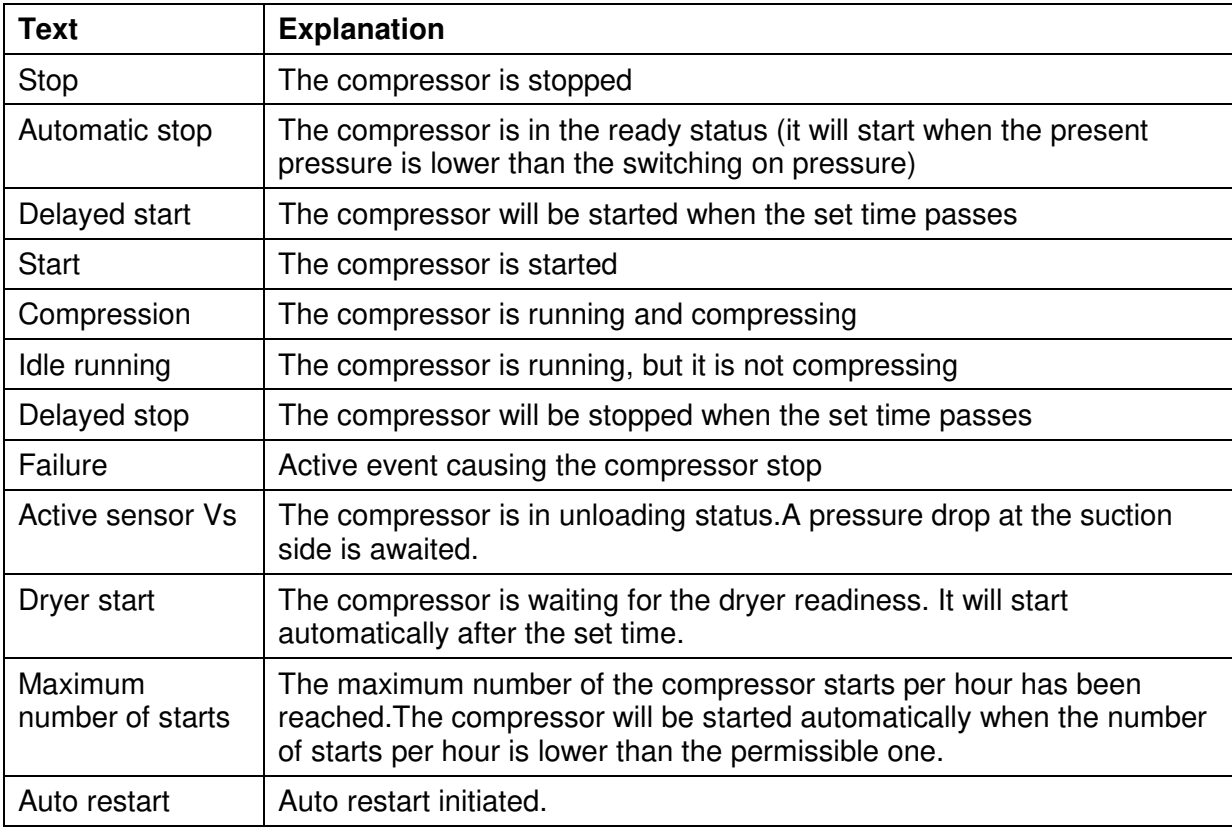

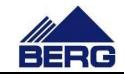

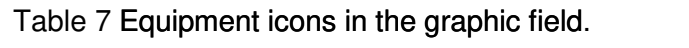

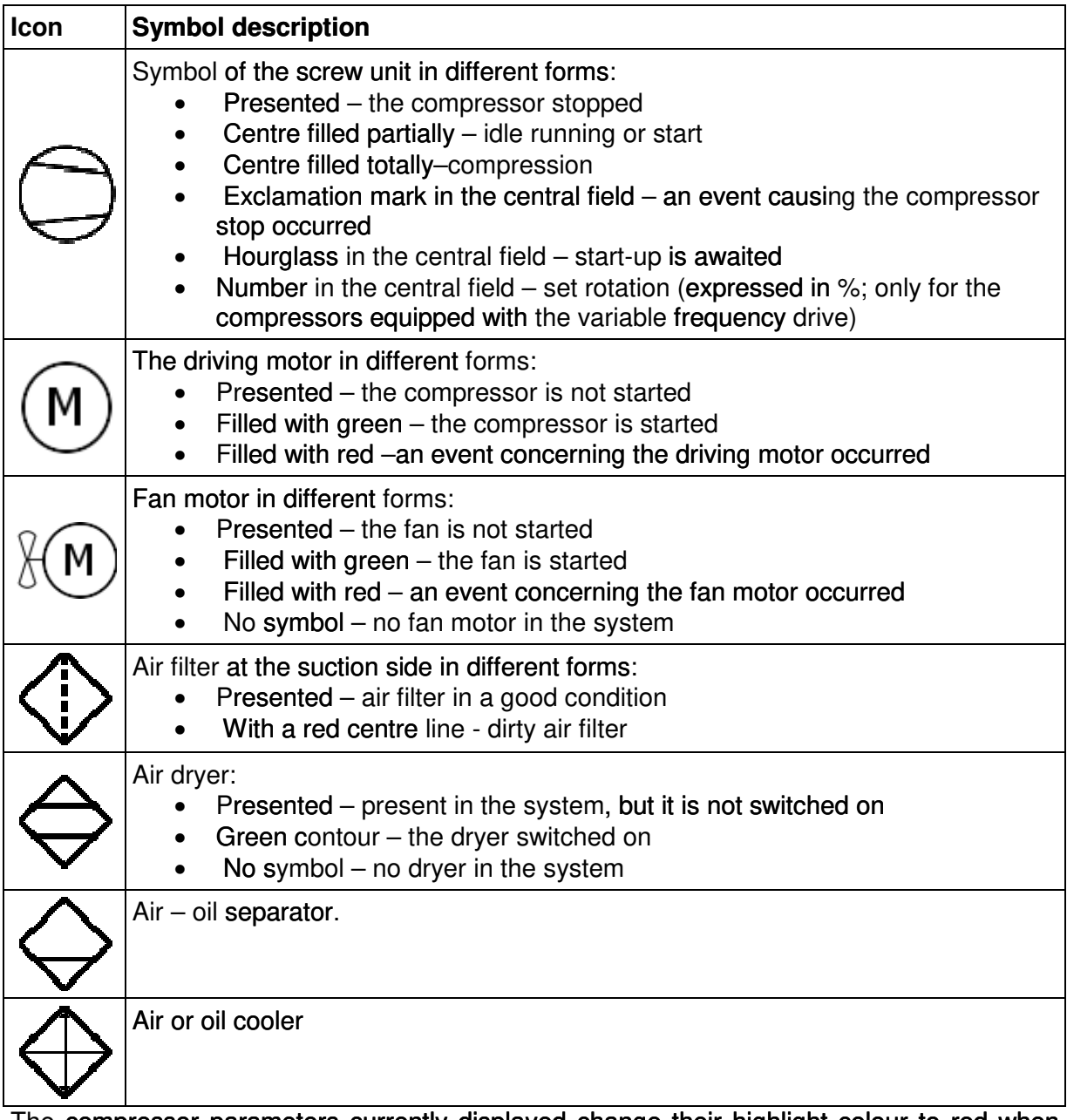

The compressor parameters currently displayed change their highlight colour to red when The compressor parameters currently displayed change their highlight colour to red when<br>permissible values are exceeded.Highlighting of the particular value results in recording an permissible values are exceeded.Highlighting of the particular value results in recording an<br>event on the list of active events. The particular parameter value will be highlighted on the main screen until an event is accepted.

Displaying of some elements on the main screen and menus may depend on the current status of the compressor, operation mode and other factors factors.

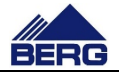

### **4.2 Menu language**

The operator panel supports four menu languages: Polish, English, Russian and German. To change the language, press the flag symbol placed in the upper left corner of the menu screen. Switching is sequential and cyclical. Changing the language also changes the flag symbol.

### **4.3 Menu structure**

The controller menu has a sequential tree design, which means that from a higher level you can access a lower, more detailed level. The presence of some screens depends on the configuration of the compressor.

List of all parameters is included in

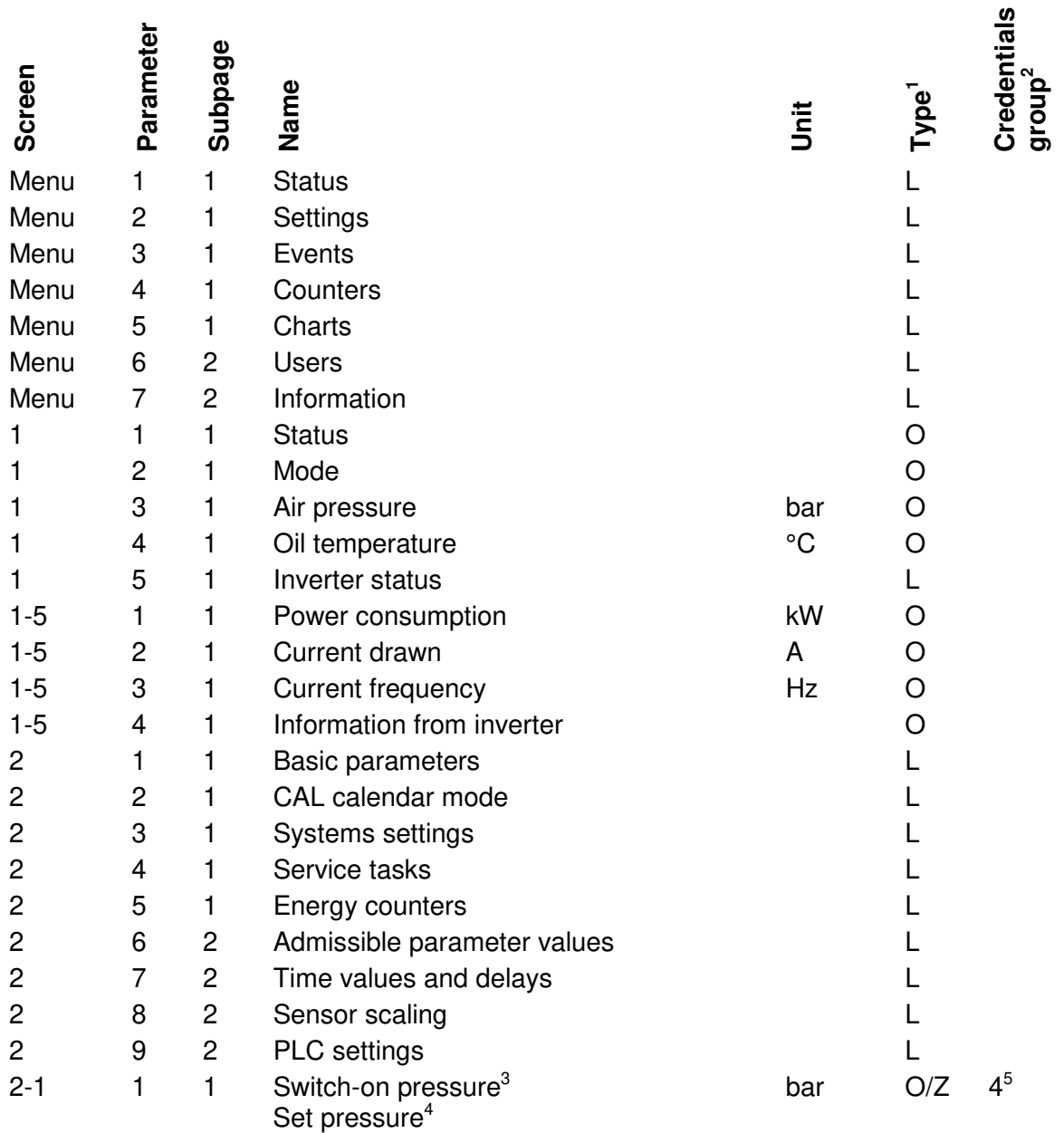

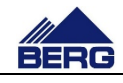

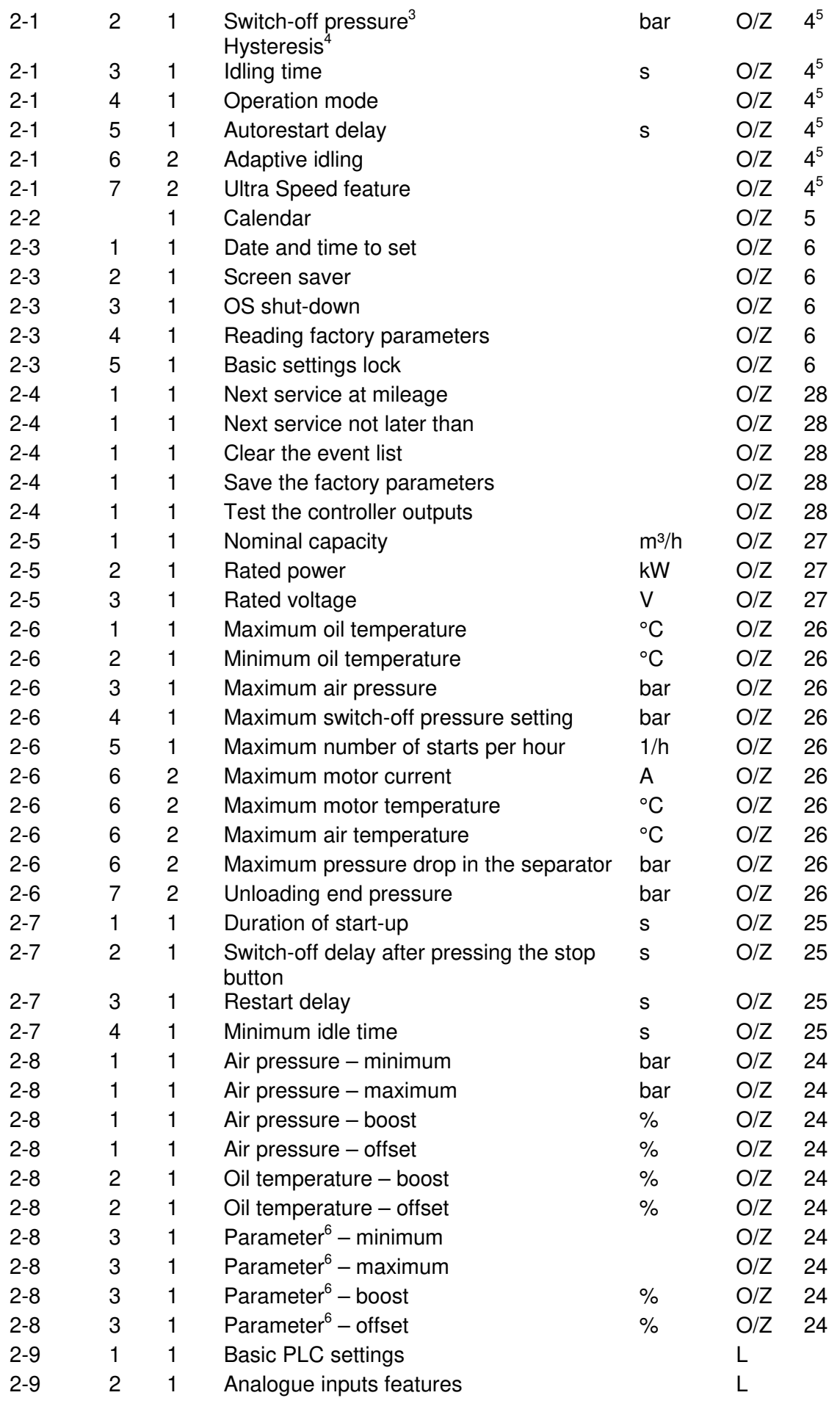

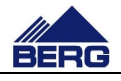

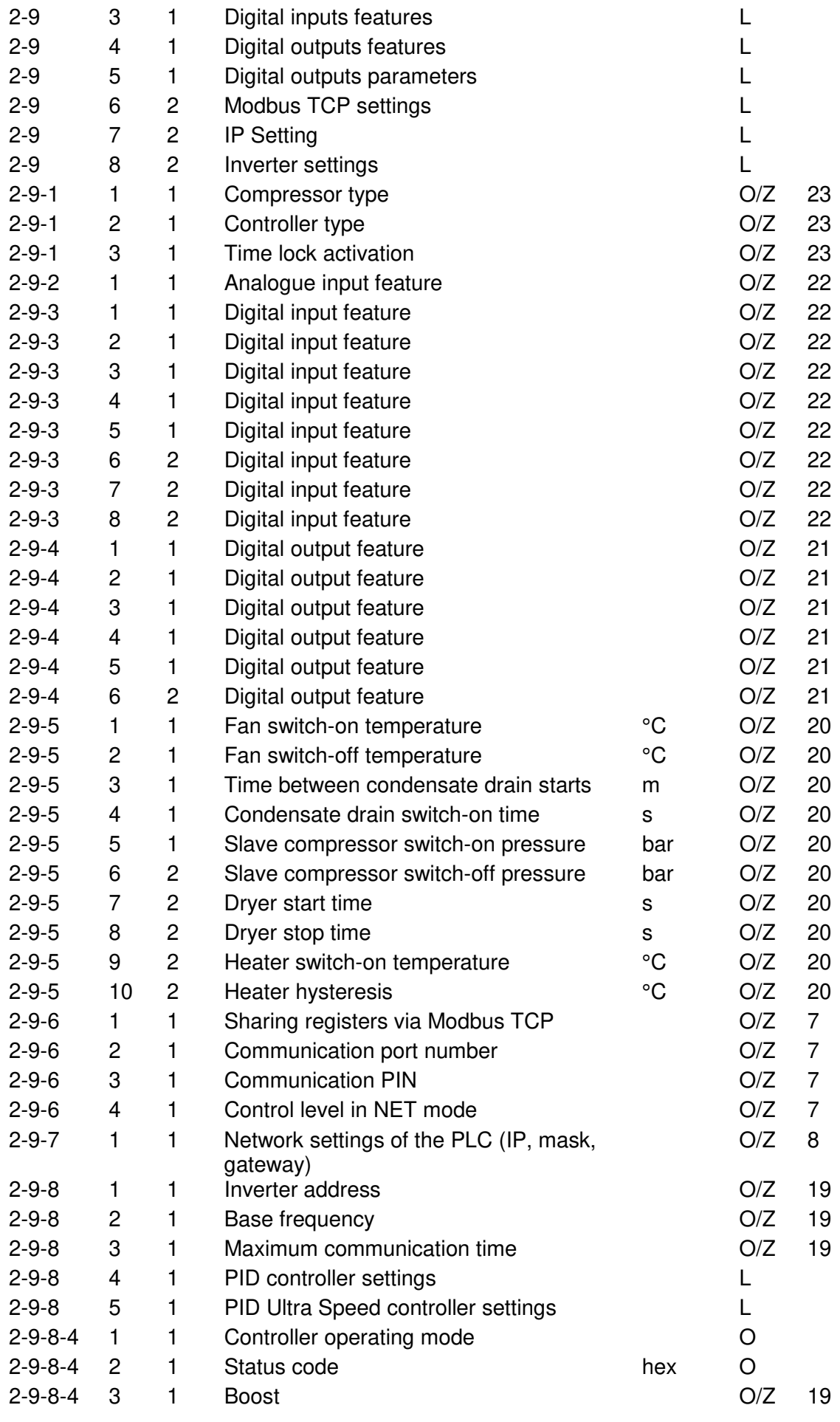

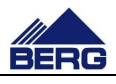

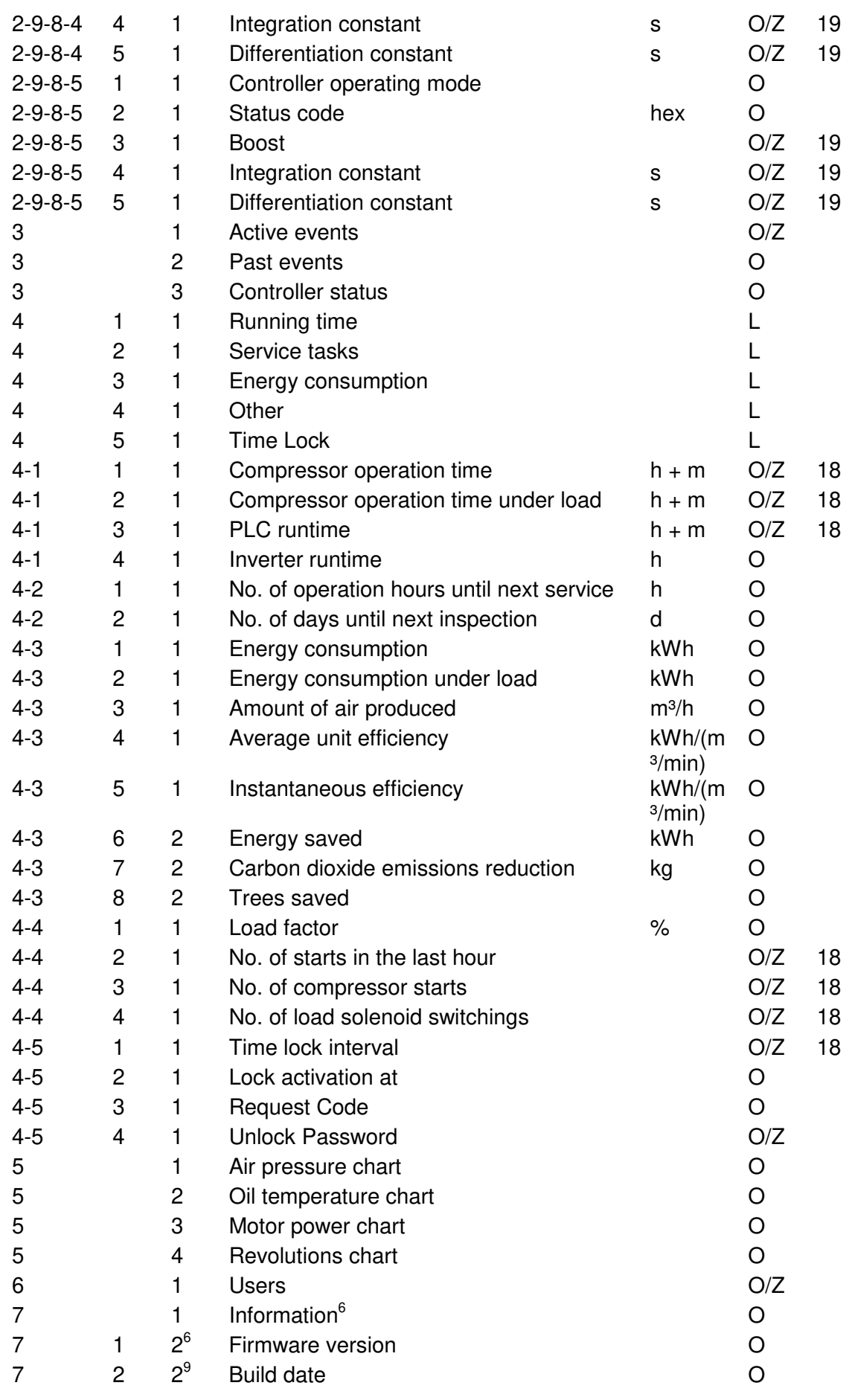

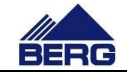

Remarks:

<sup>1</sup> Designations: O – read, Z – save, L – link.

 $2$  Summary of logging data for parameters which can be changed by the user is given in Tab.8.

 $3$  Visible when VSD is not selected in parameter 1 on screen 2-9-1.

<sup>4</sup> Visible when VSD is selected in parameter 1 on screen 2-9-1.

 $^3$  Credentials required when V is selected in parameter 5 on screen 2-3.<br><sup>5</sup> Type of value depends on the parameter 1 on screen 2-9-2.

<sup>5</sup> Type of value depends on the parameter 1 on screen 2

 $6$  The screen is displayed when the type of controller in parameter 2 on screen 2-9-1 is set to Brand. Otherwise, the following subpages move.

The structure of all screens in menu is based on one pattern that is presented in Fig. 4. Each screen consists of the following elements:

- The present menu level or the key with a flag icon of the country, whose language is used for menus (being displayed in the top left corner; language change by pressing the key) It used for menus (being displayed in the top left corner; language change by pressing<br>
the key)<br>
• The header describing the contents of the particular screen<br>
• The Up arrow to activate the previous screen of the particu
- The header describing the contents of the particular screen
- higher level in the menu
- The Down arrow to activate the next screen of the particular menu level
- The number on white background to call the lower menu level
- The content of the particular screen that may include e.g. diagrams, selection lists, fields with parameter values etc background<br>articular scre<br>values etc.

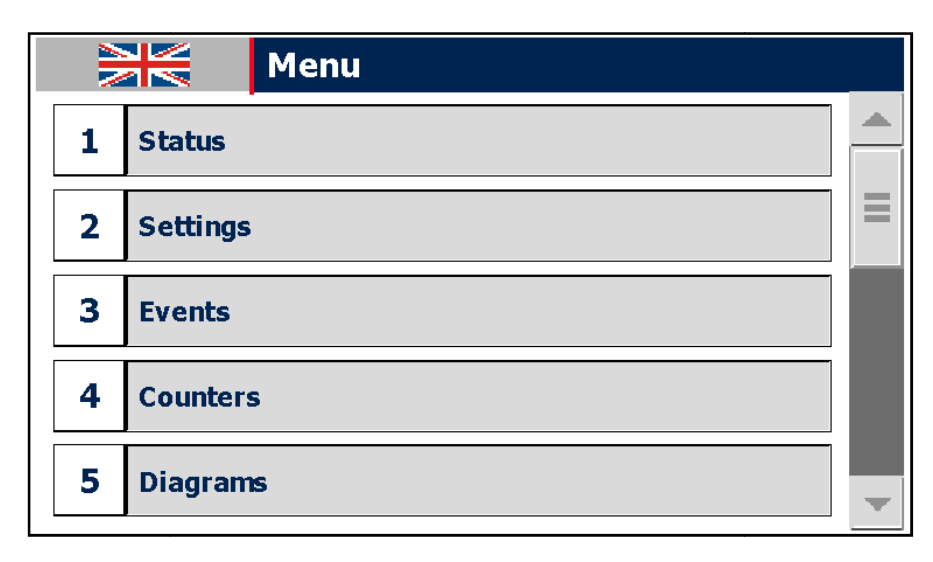

Fig. 4 View of the menu screen.

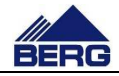

## **4.4 Introducing changes in the settings settings**

To introduce changes in the settings, you must call the screen, where the parameter searched for is located. Then click the element you want to edit. Depending on a type of the element edited, you must select text/graphics from the drop-down list or enter a value with the numeric keypad presented in Fig. 6. Fig. 5 presents the screen of basic settings including the most important parameters.

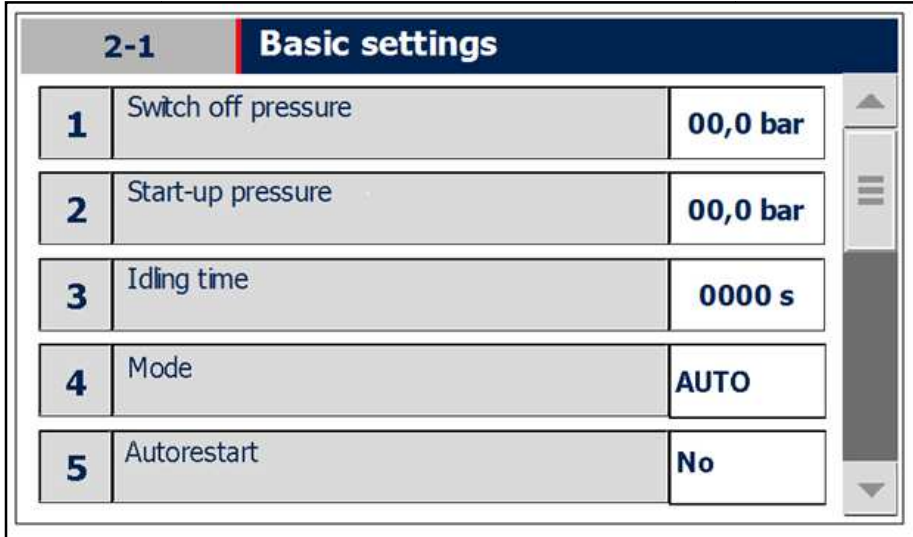

Fig. 5 Screen of basic settings.

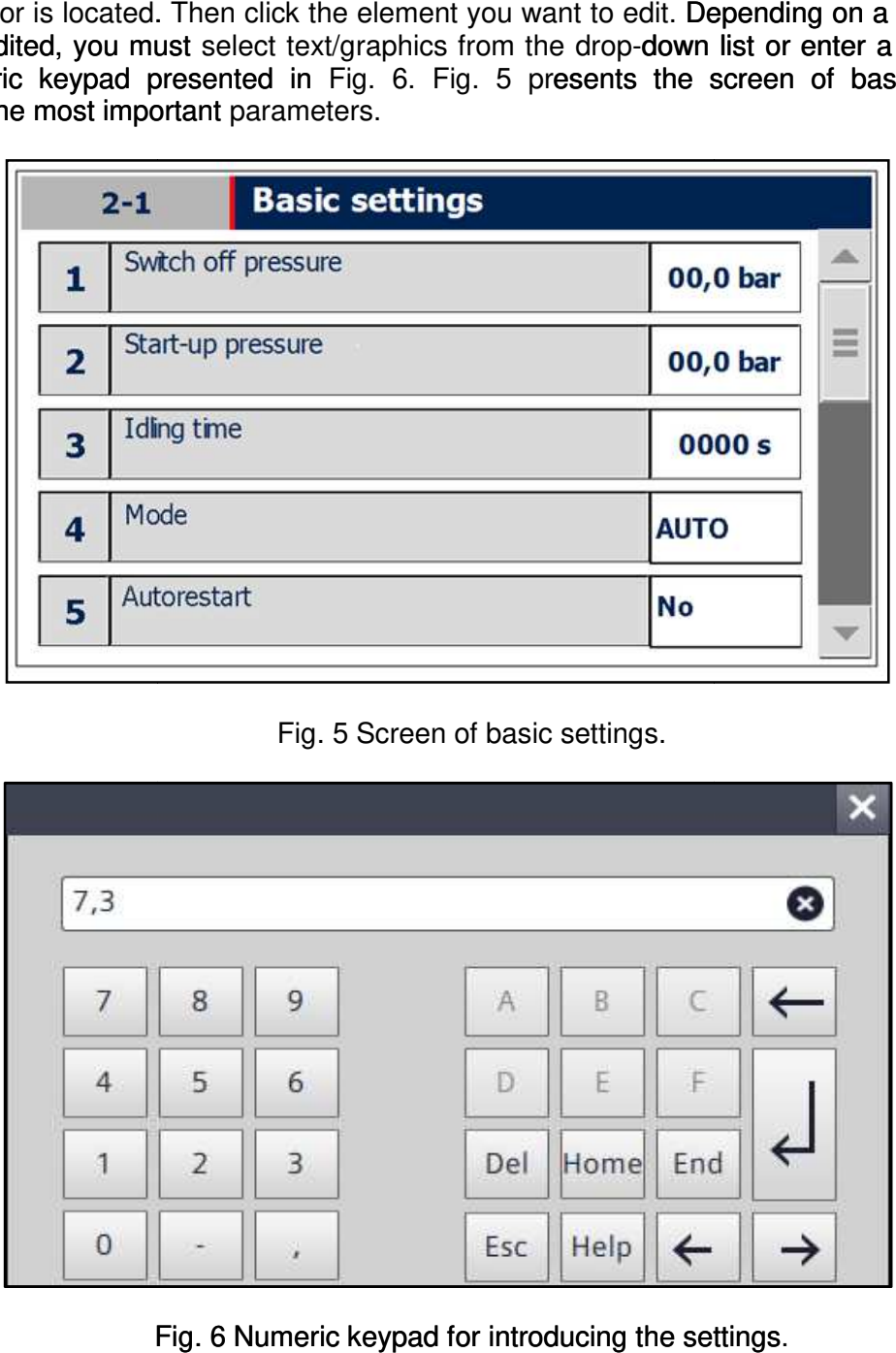

Fig. 6 6 Numeric keypad for introducing the settings

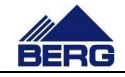

## **4.5 Diagrams and counters**

On the control panel you can monitor changes of the compressor parameter values in time.Viewing is carried out by means of the diagrams that make it possible to increase, time.Viewing is carried out by means of the diagrams that make it possible to increase,<br>decrease, scroll and stop the time scope displayed by using the keys located on the left side of the diagram. The parameters resulting from the calculations carried out by the PLC of the diagram. The parameters resulting from the calculations carried out by the PLC<br>controller are indicated with the broken line. Therefore, they may differ from the real values. Power supply disconnection resets the memory of the history recorded.

The controller is also equipped with different types of counters as follows:

- Running time and load running time counters
- Controller working time counter
- Energy counter
- Time to next service counters (information function the detailed list of service operations is included in the mechanical part of the operation and maintenance manual)
- Number of the compressor and load solenoid starts,
- Amount of air produced.

The amount and type of counters may vary depending on the configuration of the compressor and software.

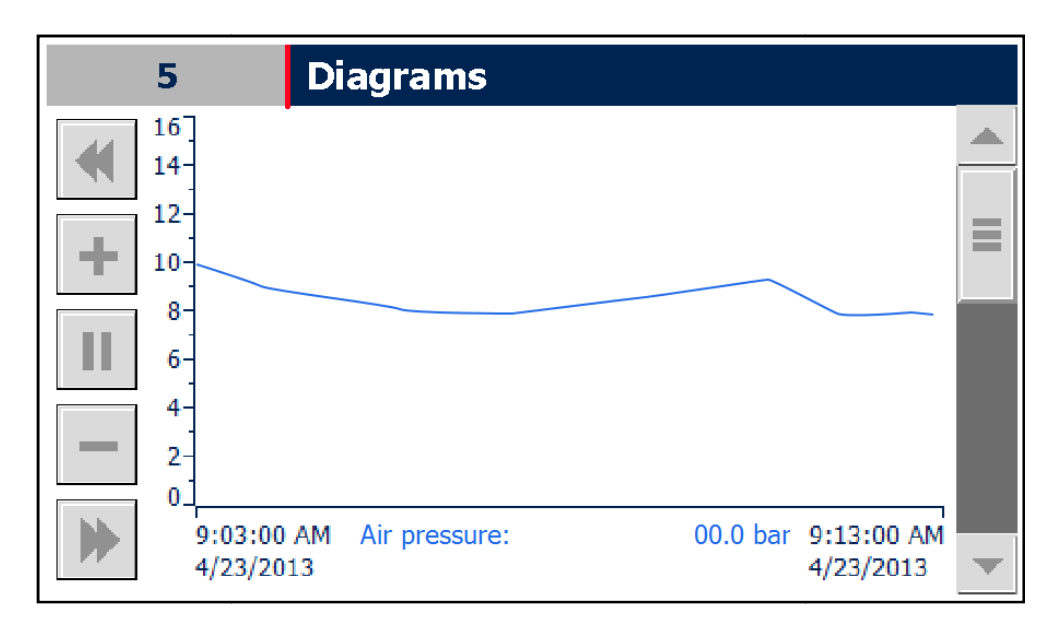

Fig. 7 View of the diagram screen.

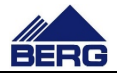

### **4.6 Access levels**

It may be required to log at the defined access level to get an access to edition of some parameters. Logging may be performed by the selection of the user management screen or by the dialog window appearing when the parameter selected is edited. To log, you need the following:

- User name connected with an authorisation scope
- Password necessary to authorise logging process

Table 8. User names and passwords are given to the authorised persons according to the needs.

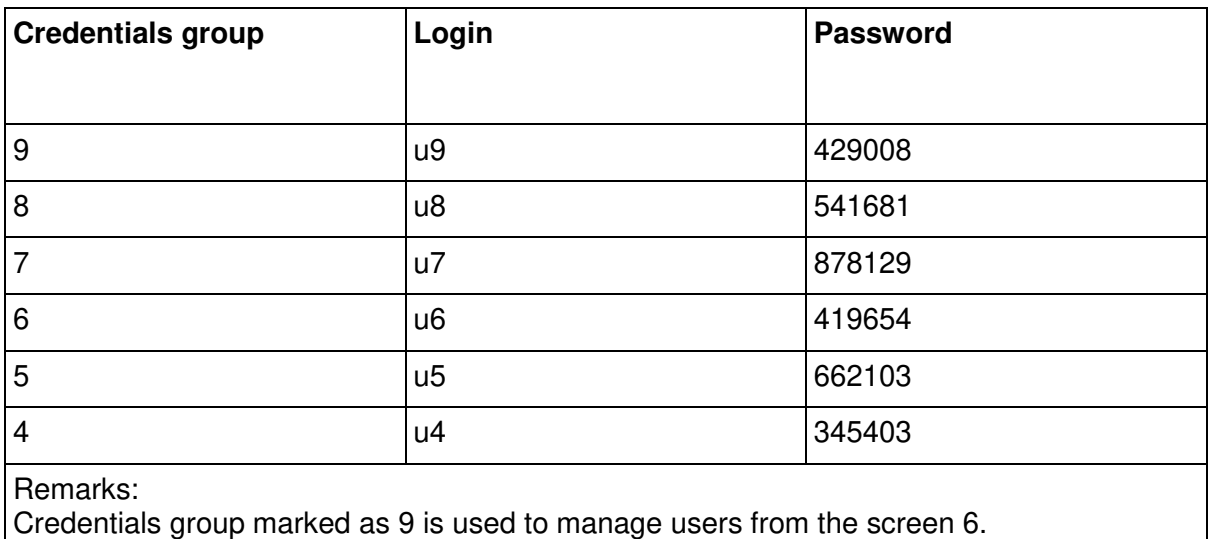

## **4.7 Record of events**

The controller records many events that are saved together with event occurrence time in the memory of the control panel.If a number of events is higher than the available memory, part of them is erased to make space for new records. Moreover, the controller displays currently active events.To view records, use the list of events screen that is shown in Fig. 8.

When an event occurs, the status LED changes their colour in accordance with the Tab. 5.To identify an event occurred, go to the screen of active events by entering the menu and clicking the key number 3 described as the event or by clicking events icons on the main screen.

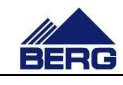

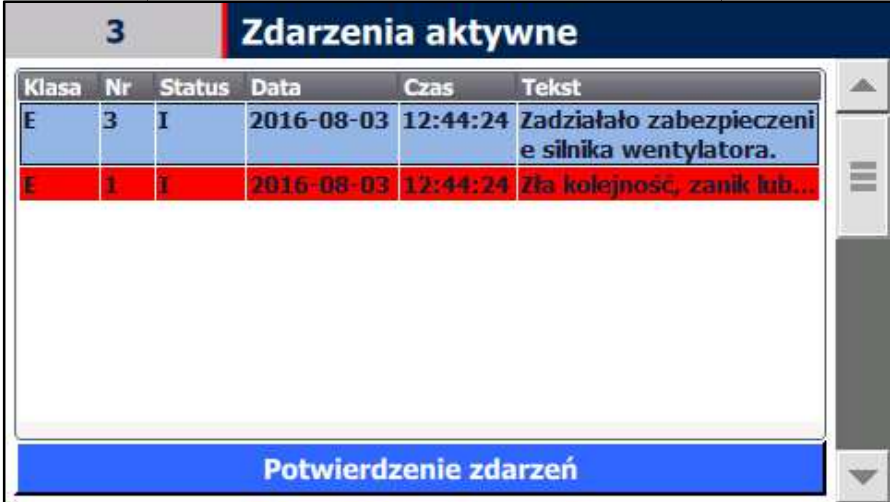

Fig. 8 View of the list of events screen. .

Texts on the list of active events remain visible until a user confirms reading of events with the key located under the list. Confirmation of events is possible when the cause of the particular event is eliminated.

Each event has the defined structure that is presented in Table 9. . The message elements are as follows:

- The date of an event occurrence
- The time of an event occurrence
- The status defining the present event status  $(I \text{active event}; IO \text{historic event})$
- The code defining unambiguously an event
- The class defining an event type  $(E an$  event causing the compressor stop; A – warning event)
- The message content describing an event

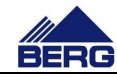

Table 9 Structure of an alarm message.

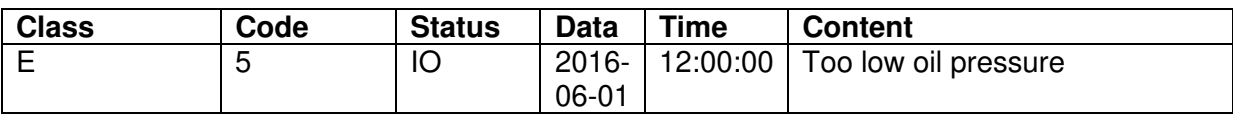

Table 10 presents all events recorded by the compressor controller.

Table 10 Events recorded by the controller.

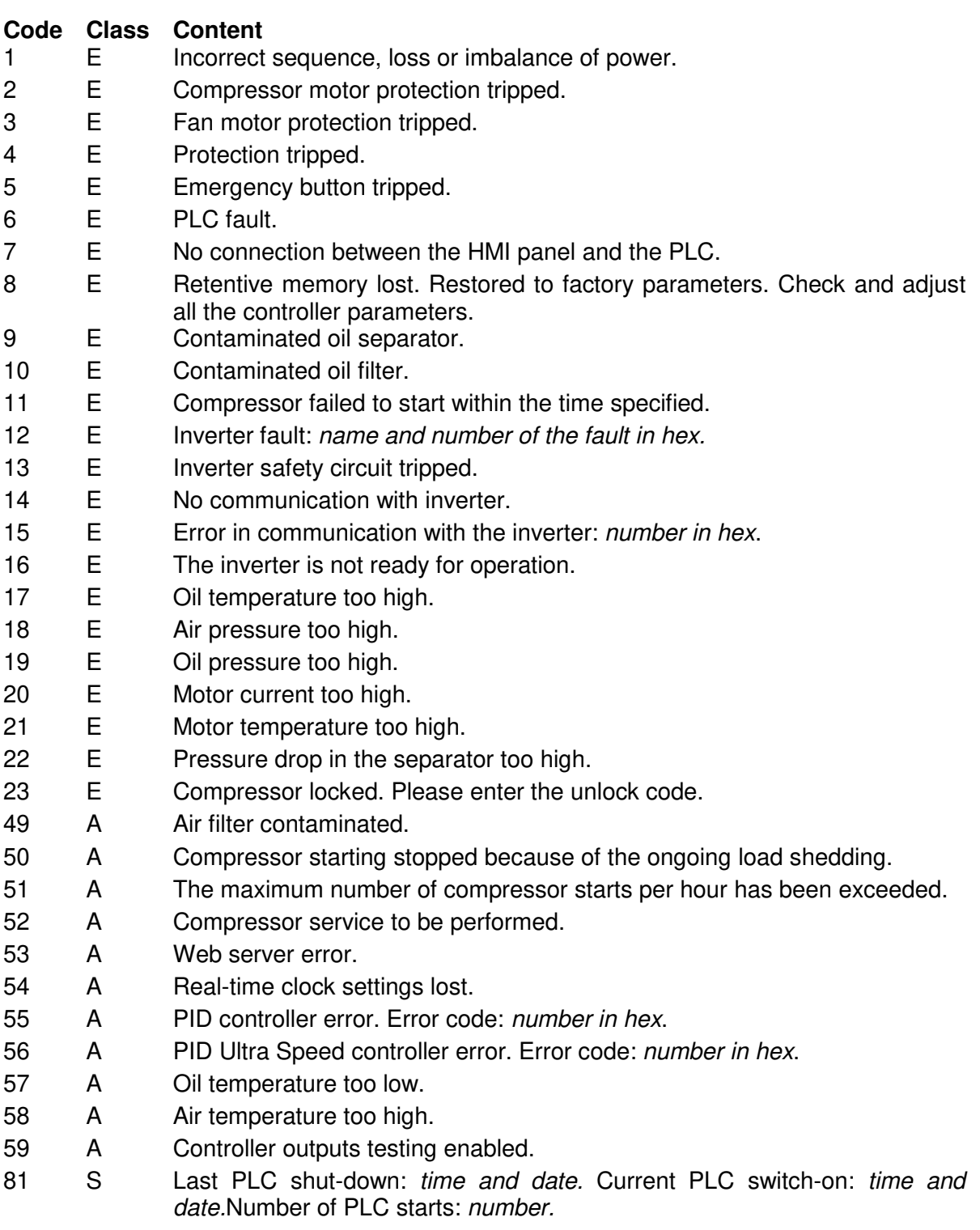

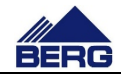

### **4.8 Maintenance procedures**

The controller informs the user about the needed maintenance procedures. After inspection, enter the number of working hours and the date of the next maintenance. In order to implement these changes, use the following procedure:

- log in with the required permissions,
- go into the maintenance procedures settings screen,
- click the working hours counter icon and enter the number of hours till next maintenance,
- click the date icon and enter the date of the next maintenance,
- check the maintenance counters screen if all the new parameters were set correctly,
- log out

Tab 11 shows example of maintenance counter settings.

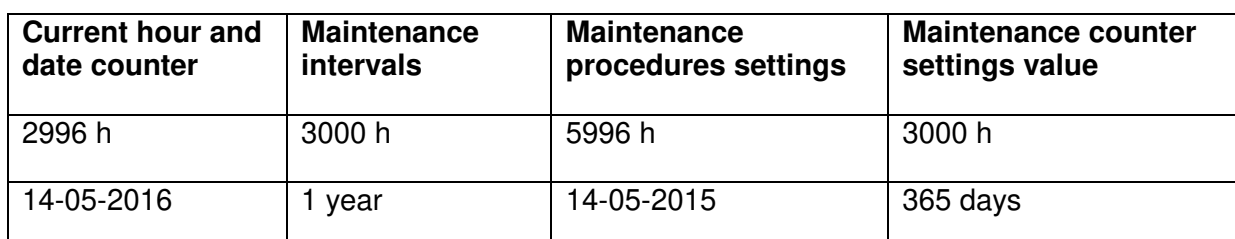

Table 11Example of maintenance procedures counter settings:

## **4.9 Communication in Modbus TCP protocol**

The PLC controller makes the records presented in Table 12available via the Modbus TCPprotocol as the Modbus server. The information contained in the records may be used for visual presentation of the compressor status in master control systems. When you use that communication form, pay attention to the following:

- Communication is performed via Profinet,
- The records 40011÷40070are only for reading, and you can write values into the records 40001÷40010,
- Each record is in a 16-bit fixed point number format with a mark (int16),
- It is possible to read all records during one calling,
- The available records are of holding type and 03 Modbus function must be used for their reading,
- The default PLC controller address is in the range of 192.168.0.11, the precise address can be read on the information screen on the control panel,
- The communication port is 502,

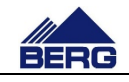

- The communication can be switched off on the PLC settings screen on the control panel,
- It is possible to control the compressor operation by sending a command (record 40001) and PIN code (record 40002) when the compressor is in the NET operation mode,
- Execution of the command depends on the current control level in NET mode (record 40045),
- If the value of the record 40002is compliant with the PIN code located in the controller memory, the command from the record 40001will be executed. Irrespective of the PIN code compliance, the record 40002will be set to value 10000 and status of the record 40011 will be updated,
- The default PIN code for control via the Modbus TCP protocol is 1234.

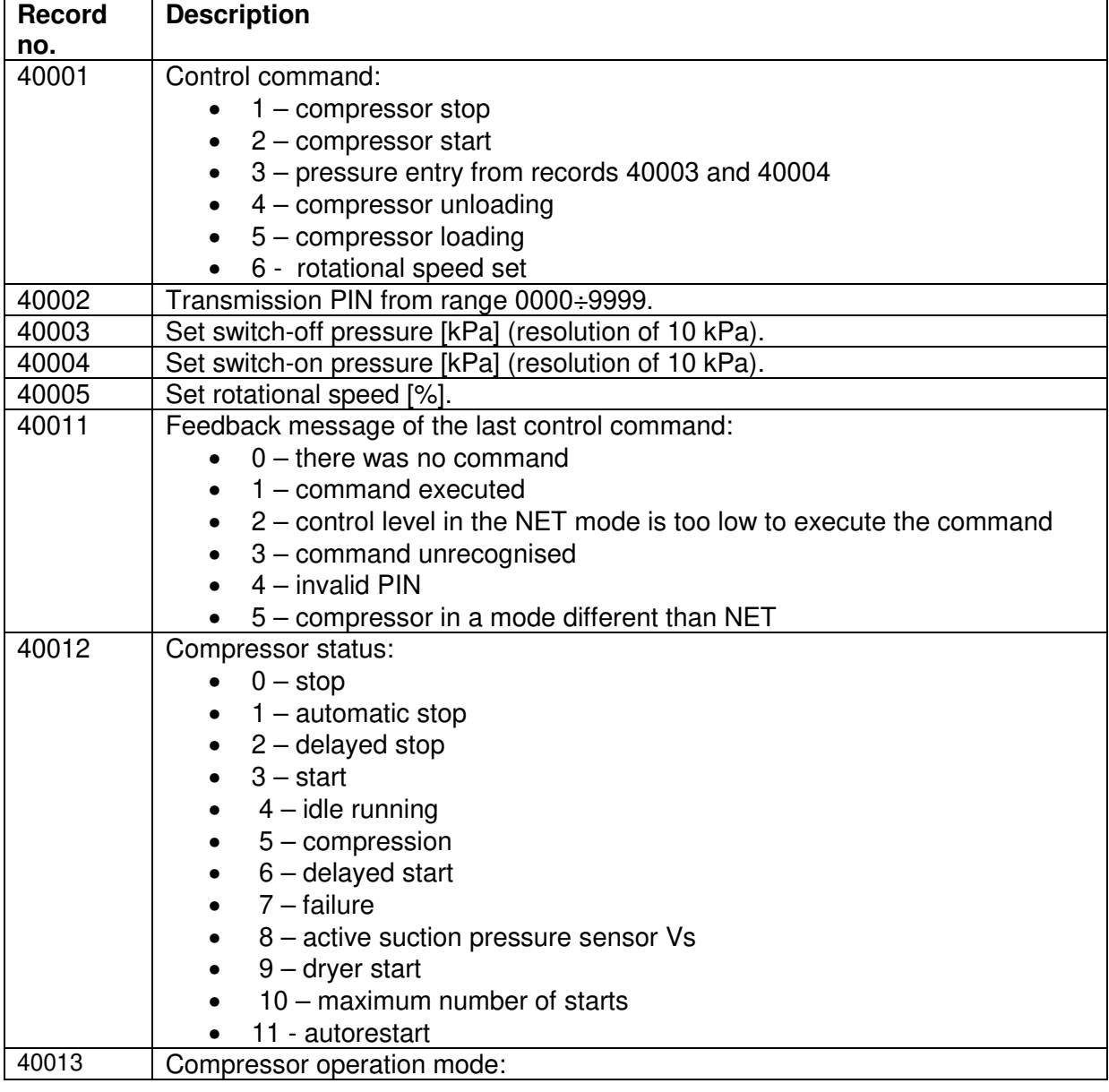

Table 12 Description of the PLC controller records.

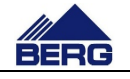

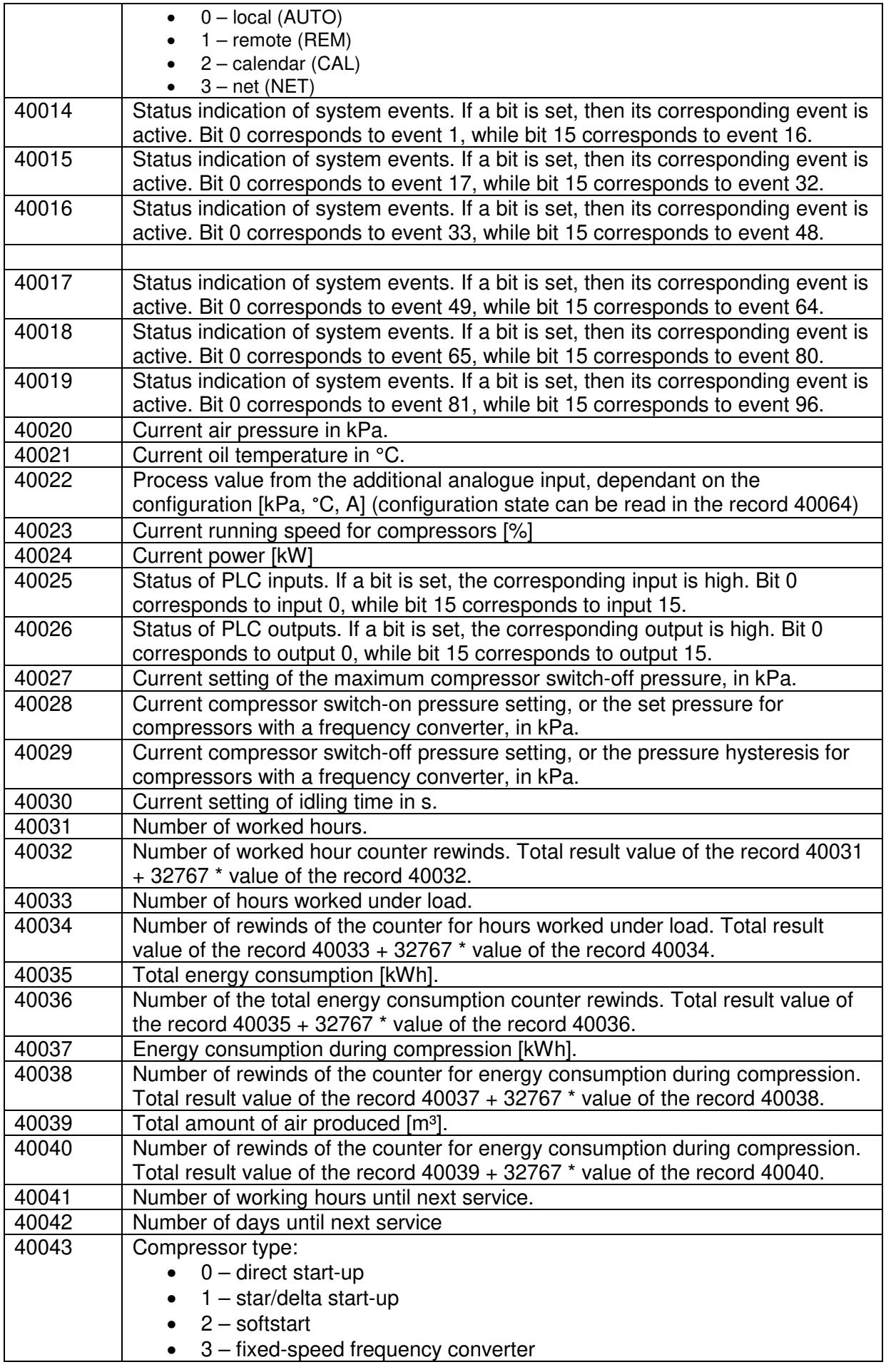

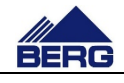

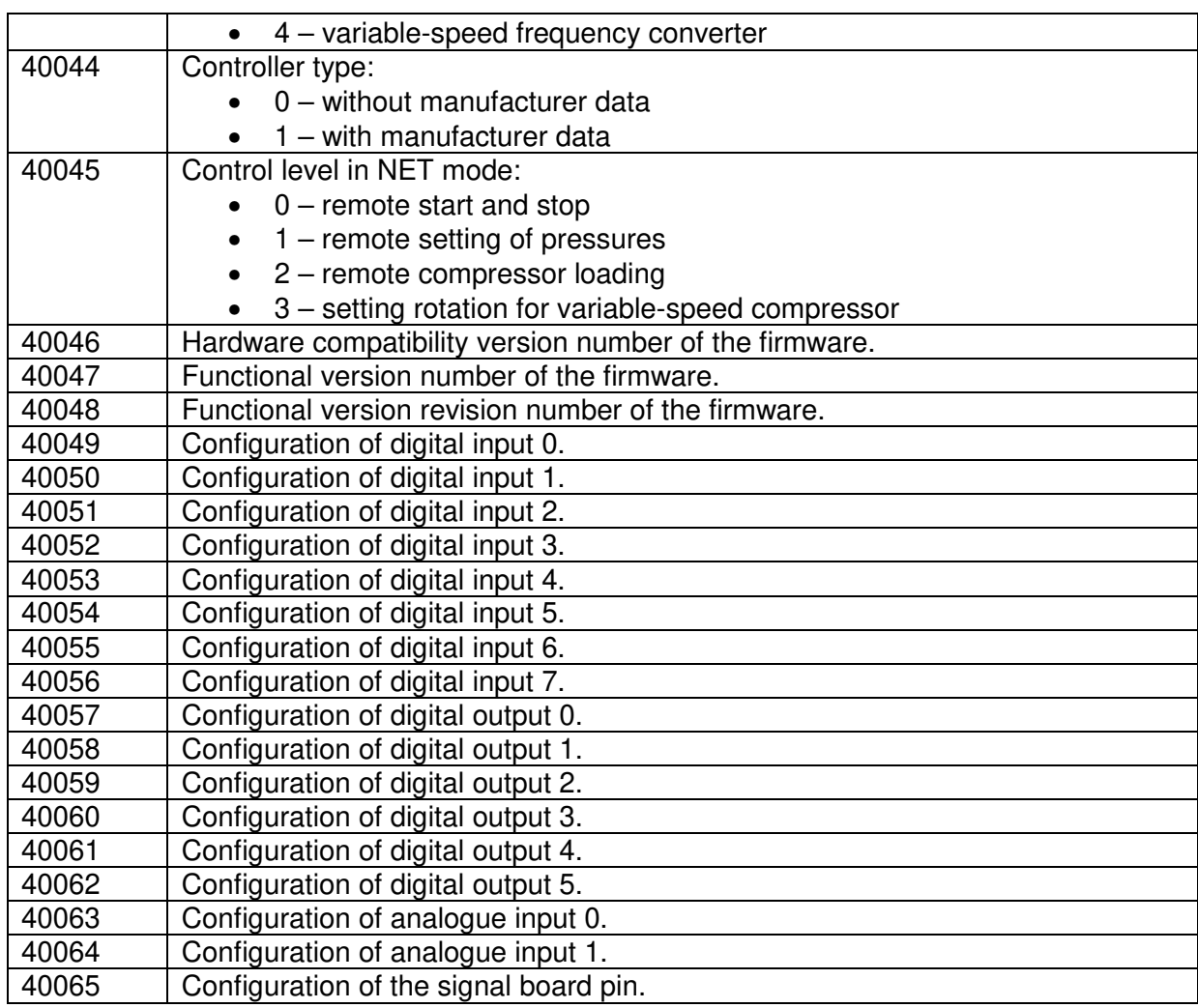

Table 13 Configuration description of PLC controller inputs and outputs.

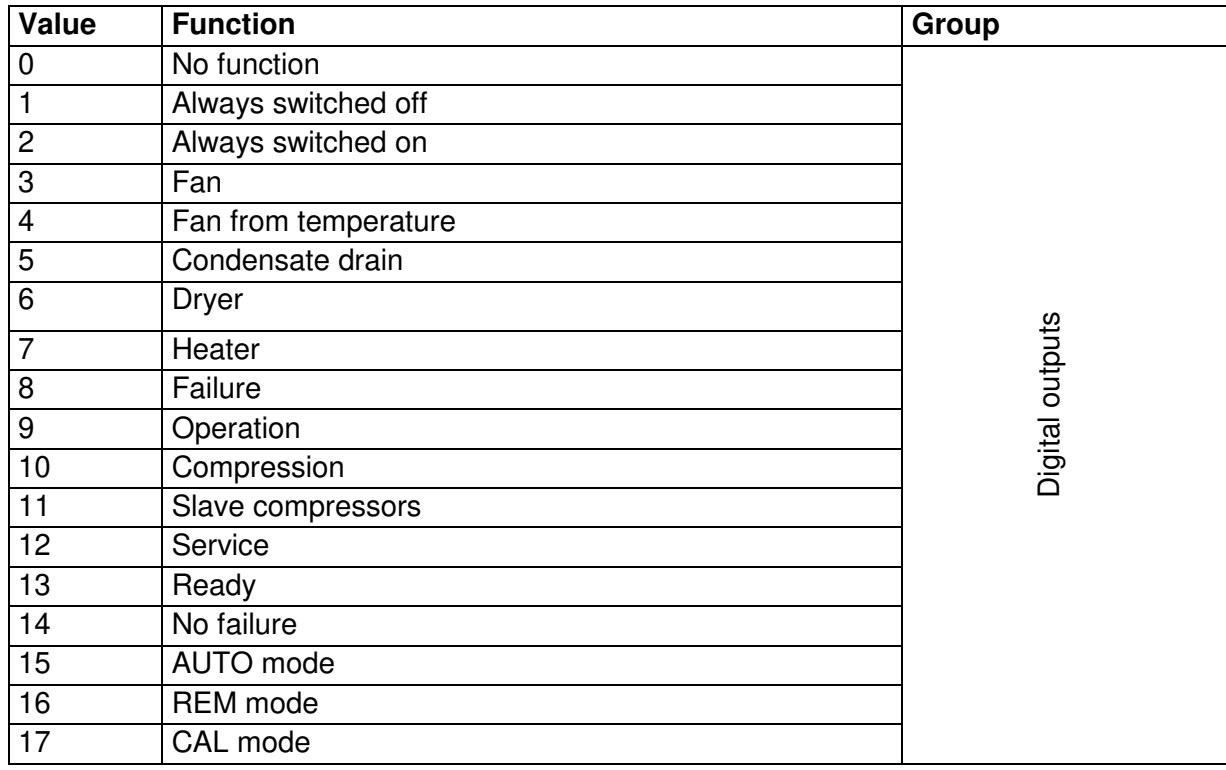

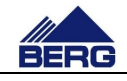

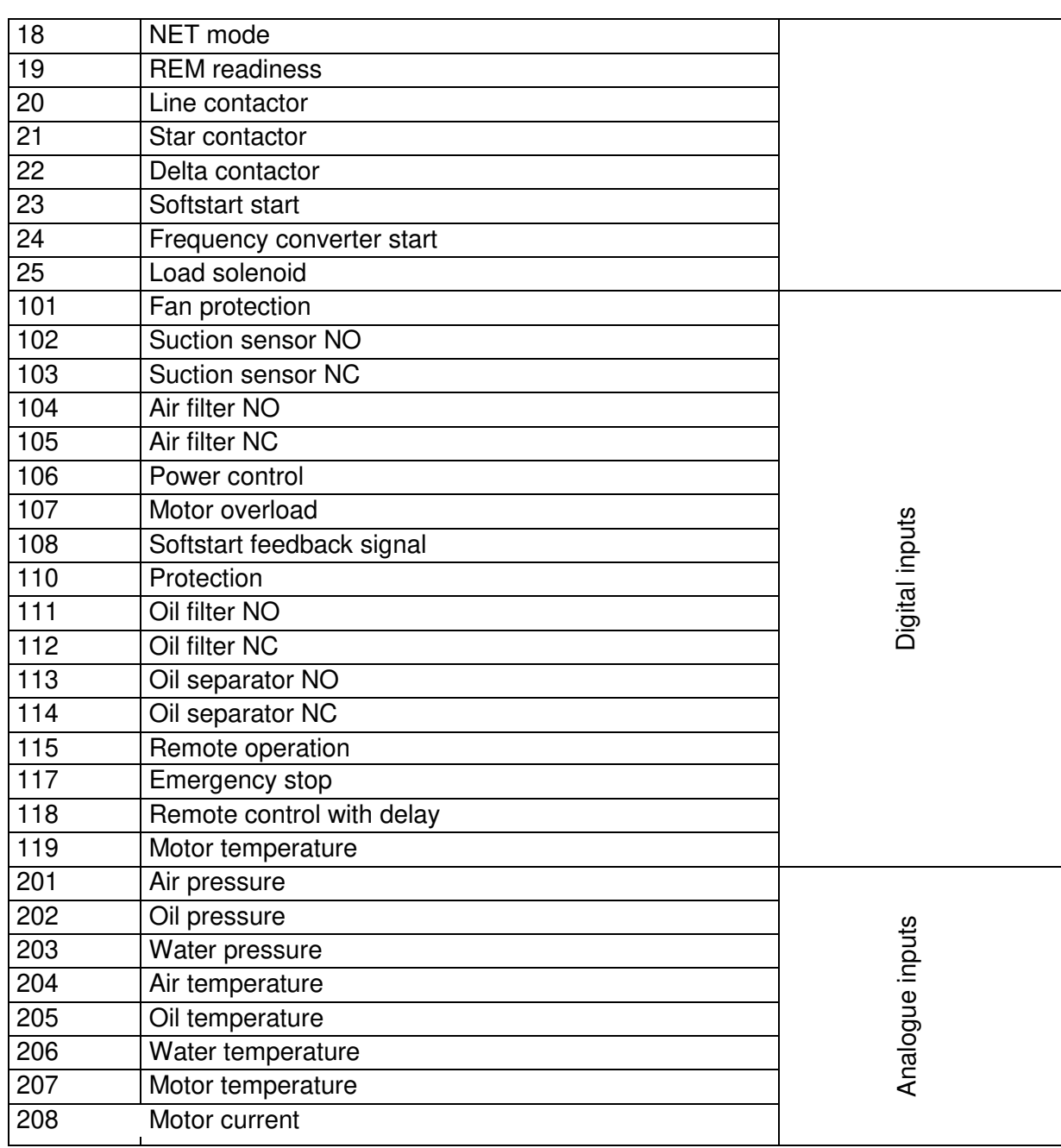

## **4.10 Ultra Speed function**

It is possible to activate Ultra Speed function in the compressors with the variable frequency drive (VFD). This function increases output frequency from the VFD when the motor is fully loaded and the compressor is working below the set pressure.When the control system is provided with the Ultra Speed function, a user may enable or disable it from the basic settings level. The use of the above control type features the following:

- Increase in the compressor capacity when it is operated at pressure lower than nominal one,
- Increase in the effective adjustment range of capacity,
- Reduction in the air receiver filling time.

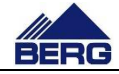

## **4.11 Changing the network settings**

#### **Note**

**Most of the steps in the procedures outlined in the following section are performed on and with the operator panel firmware which has been developed by the manufacturer. Therefore, the steps or the availability of each of the procedures may vary depending of procedures depending on the firmware version. Carrying out any of the following procedures or changing other firmware settings requires specialized knowledge of computer science and automation. Therefore, the compressor manufacturer manufacturer does not recommend manipulating the firmware settings, and is not responsible for the consequences of changes to the firmware settings, or any other changes made using the firmware tools.** 

To change the network settings of the PLC, use the following procedure: procedure:

- Change the network parameters in the parameters 1 on the screen 2 2-9-7, as shown in Fig. 9.
- Confirm the settings by clicking the V button next to the parameters 1 on the screen 2-9-7.
- Close the operating system using the parameter 3 on the screen 2-3 and carry out further procedures. procedures.

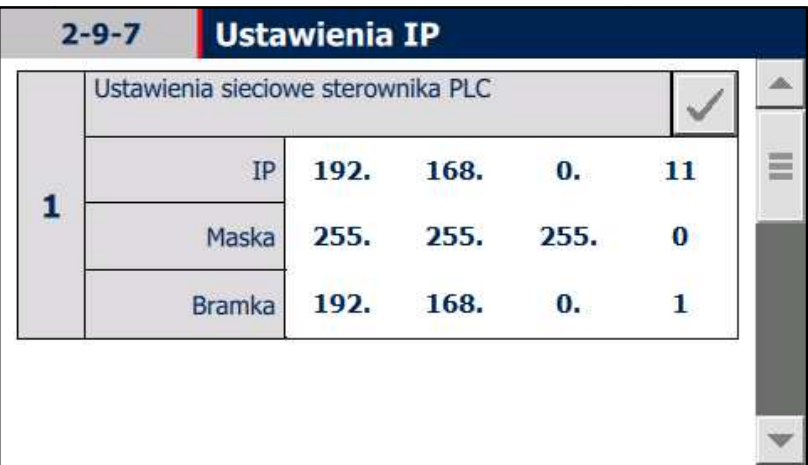

Ustawienia sieciowe sterownika PLC - Controller network settings Maska - Mask, Bramka - Gateway

Fig. 9View of the IP settings screen.

To change the network settings of the HMI operator panel, use the following procedure: procedure:

- Close the operating system using the parameter 3 on the screen 2 2-3.
- Click on Settings in Start Center.
- Click on Network Interface in the Transfer, Network & Internet group.
- Set the new network parameters.

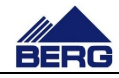

To change the connection between the HMI operator panel and the PLC, use the following procedure:

- Close the operating system using the parameter 3 on the screen 2-3.
- Click on Settings in Start Center.
- Click on Service & Commissioning in the System group.
- Select Edit Connections from the list.
- Wait until the right connection is found in Step 1/3 and continue.
- In IP Address, enter the address of the PLC and set the Override to ON in Step 2/3 and continue.
- Confirm the settings by clicking Accept in Step 3/3.

In order to start the operating system, click on Start in Start Center, the example of which is shown in Fig. 10.

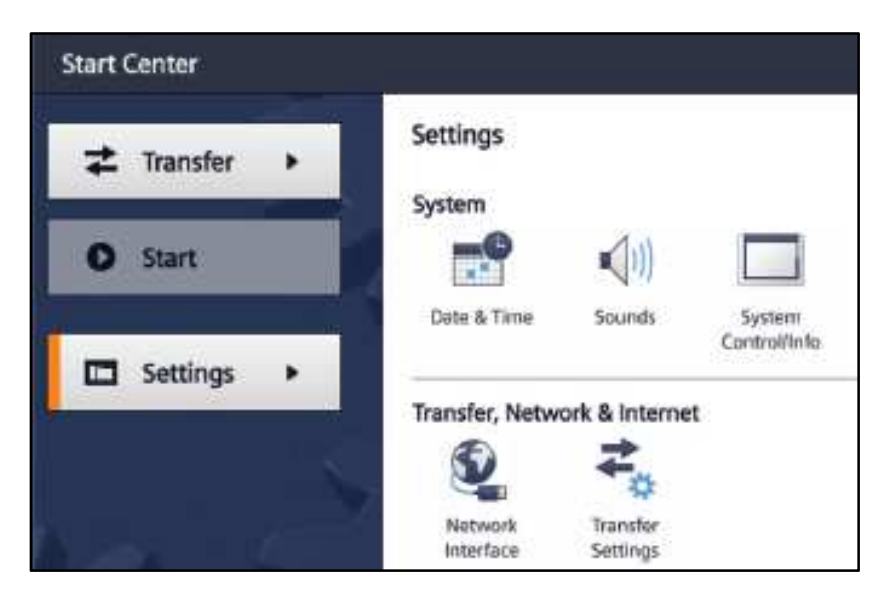

Fig. 10 View of the Start Center of the operator panel firmware.